# **Q**ueimas <sup>e</sup>**Q**ueimadas **A**plicação

# **MANUAL DO UTILIZADOR**

pedidos de avaliação de **queimas de amontoados** pedidos de autorização de **queimadas extensivas**

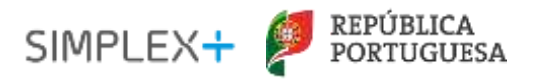

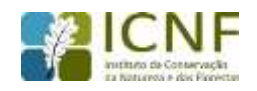

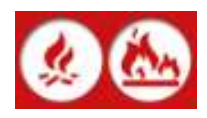

**ÍNDICE**

## **A. INTRODUÇÃO**

#### **B. PASSO A PASSO**

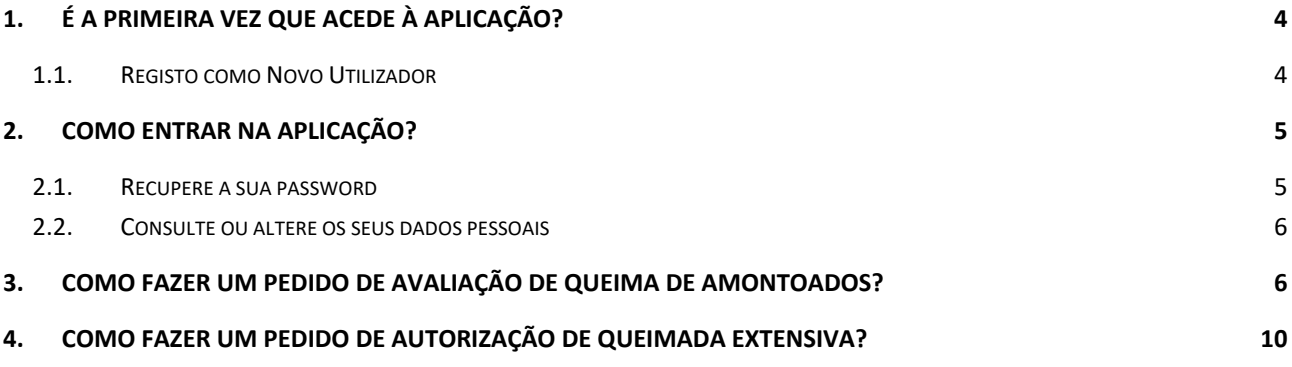

## **C. INFORMAÇÃO ÚTIL**

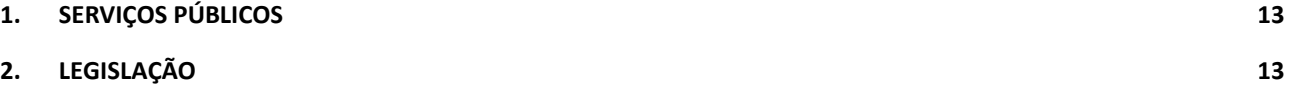

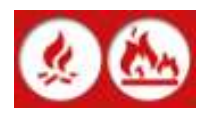

## **A. INTRODUÇÃO**

É reconhecido o valor do uso do fogo no espaço mediterrânico associado a diversas práticas agrícolas e florestais, nomeadamente ações de queimas de amontoados e queimadas extensivas. no entanto, são vários os casos em que estas atividades se descontrolam e originam grandes incêndios com graves consequências ecológicas e socioeconómicas. Cerca de 98% das ocorrências em Portugal Continental têm causa humana. Assim, torna-se urgente uma alteração de comportamentos na sociedade de modo a que possam ser realizadas as mesmas práticas, mas com um menor risco, ou seja, com uma menor probabilidade de originar incêndios rurais. Estas ações encontram-se patentes no Plano de Ação Nacional de Redução do Número de Ocorrências.

A presente aplicação foi desenvolvida no âmbito programa SIMPLEX+ o qual está assente em medidas de modernização e simplificação administrativa, facilitando o acesso aos processos de pedidos de avaliação de queimas e de pedidos de autorização de queimadas.

#### **OBJETIVO DA APLICAÇÃO**

- Efetuar uma gestão centralizada dos pedidos de autorização de queimadas extensivas e de avaliação de queimas de amontoados;

- Simplificar e facilitar o acesso aos pedidos de autorização e avaliação e respetivas respostas.

- Aumentar o conhecimento das condições de risco para quem pratica e para quem autoriza as ações de queimas e queimadas.

#### **DESTINATÁRIOS**

O presente manual interessa a todos os cidadãos ou entidades que pretendam efetuar queimas de amontoados ou queimadas extensivas, nomeadamente proprietários florestais, agricultores, prestadores de serviços, organizações de produtores Florestais.

#### **DEFINIÇÕES**

**Queima de amontoados -** Uso do fogo para eliminação de sobrantes de exploração florestal ou agrícola como podas de vinhas, de oliveiras, entre outros, cortados e amontoados.

É proibido fazer queimas durante o Período Crítico e, fora do Período Crítico, nos dias de risco Muito Elevado ou Máximo.

**Queimada extensiva -** Uso de fogo para renovação de pastagens ou eliminação de restolhos e de sobrantes de exploração florestal ou agrícola, cortados e não amontoados. É proibido fazer queimadas durante o Período Crítico e fora do Período Crítico nos dias de risco de incêndio Elevado a Máximo. Para fazer uma queimada é obrigatório a autorização da respetiva câmara municipal ou junta de freguesia.

Sem acompanhamento técnico adequado (técnico credenciado em fogo controlado, equipa de sapadores florestais ou bombeiros) a realização de queimadas é considerada uso de fogo intencional com coima associada.

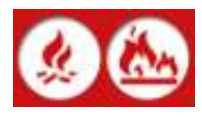

### **B. PASSO A PASSO**

Para aceder ou inscrever-se na plataforma, basta aceder ao seguinte link e seguir os passos abaixo indicados:

<https://fogos.icnf.pt/queimasqueimadas>

#### <span id="page-3-0"></span>**1. É A PRIMEIRA VEZ QUE ACEDE À APLICAÇÃO?**

**Sim** – Se nunca acedeu à aplicação, registe-se como novo utilizador carregando na palavra aqui.

**Não** – Se já é um utilizador registado, introduza o seu NIF e palavra-chave e siga para o ponto 2 deste manual.

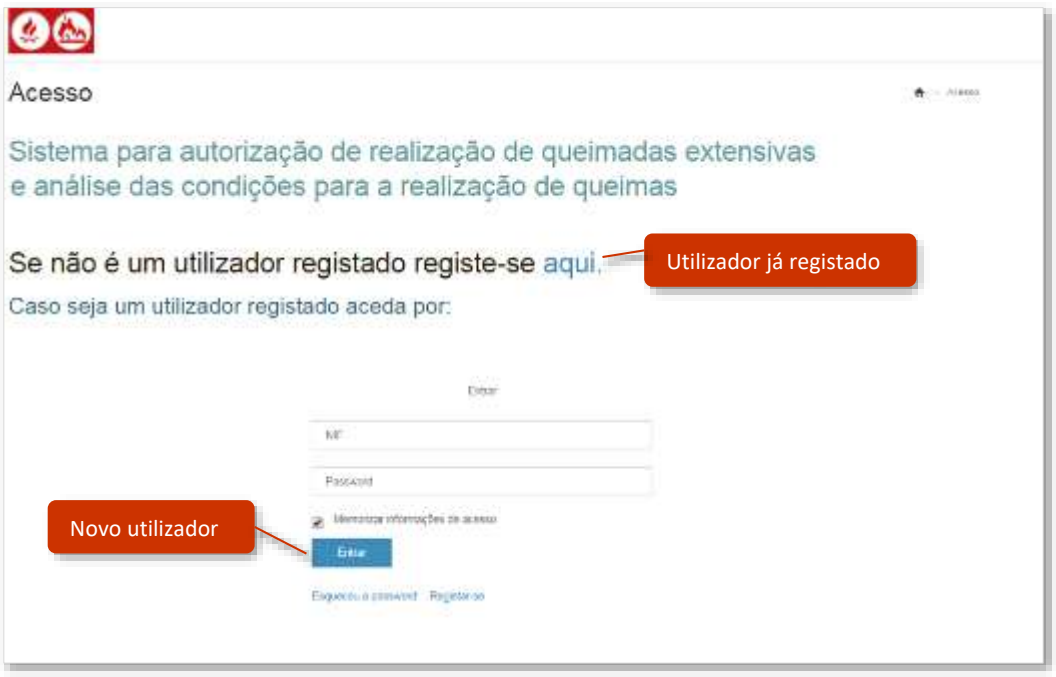

#### <span id="page-3-1"></span>**1.1.Registo como Novo Utilizador**

Ao selecionar a opção de novo utilizador é direcionado para uma nova página onde deverá preencher os diferentes campos com os seus dados pessoais e premir a tecla Registar-se. De seguida confirme se os seus dados estão corretos e em caso afirmativo, prima a tecla Confirmar.

Tenha em atenção! Memorize a sua password ou guarde-a em local seguro.

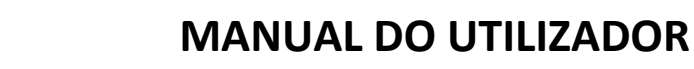

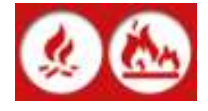

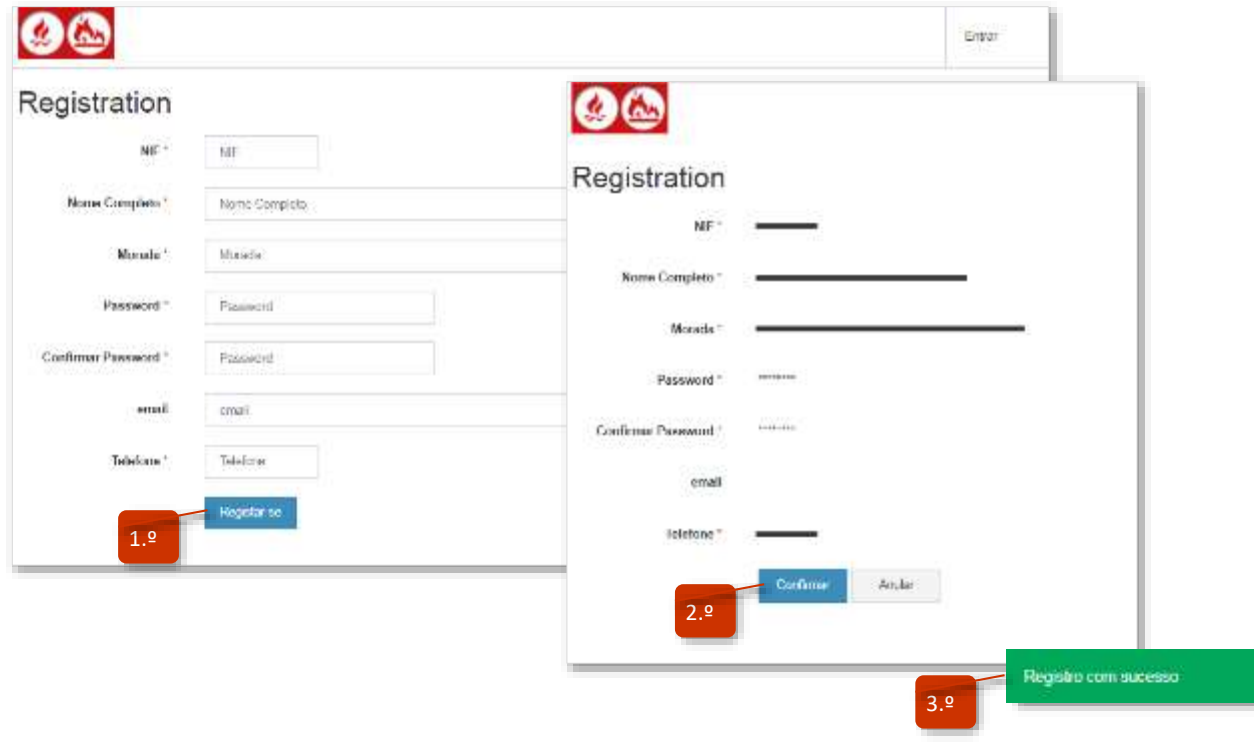

#### <span id="page-4-0"></span>**2. COMO ENTRAR NA APLICAÇÃO?**

Entre no site, coloque os seus dados de acesso (NIF e password) e prima o botão Entrar.

#### <span id="page-4-1"></span>**2.1.Recupere a sua password**

Caso não se lembre da sua senha carregue na palavr Esqueceu-se a password e introduza o seu email prima a palavra Send. Irá receber na sua caixa d correio eletrónico um email com os seus dados de acesso.

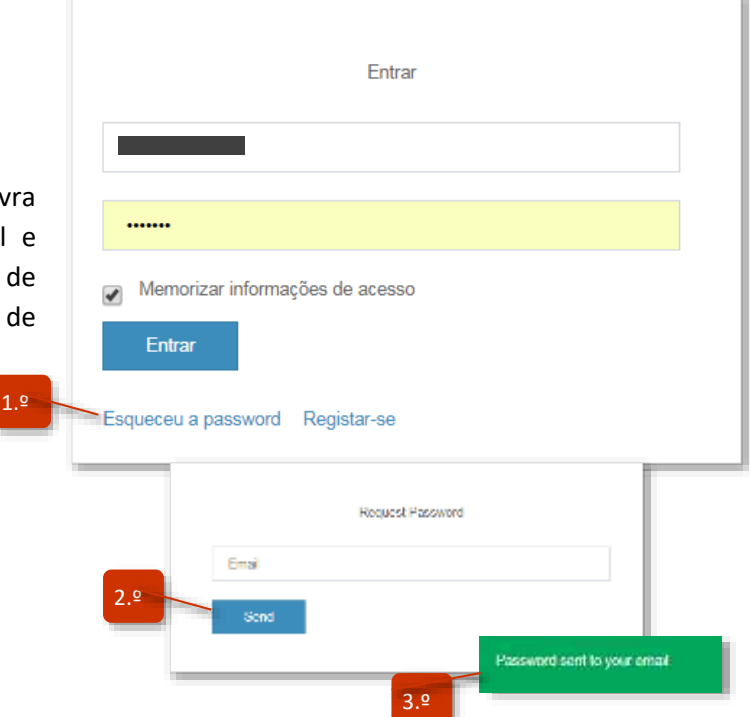

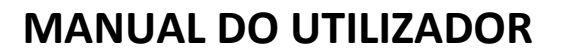

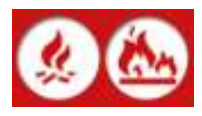

#### <span id="page-5-0"></span>**2.2.Consulte ou altere os seus dados pessoais**

Ao entrar na aplicação poderá consultar os seus dados pessoais carregando no botão Verificar dados do utilizador.

Para proceder à alteração dos dados carregue no botão , faça as alterações necessárias e grave carregando o botão Salvar.

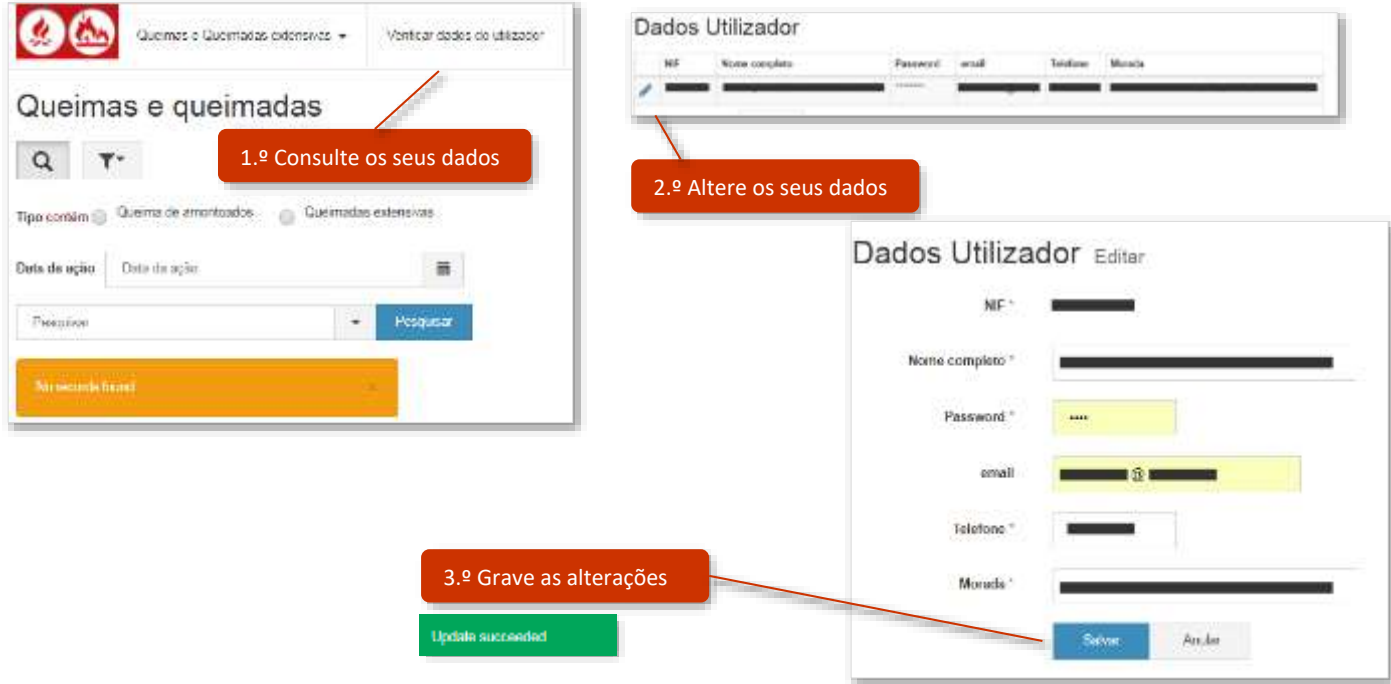

#### <span id="page-5-1"></span>**3. COMO FAZER UM PEDIDO DE AVALIAÇÃO DE QUEIMA DE AMONTOADOS?**

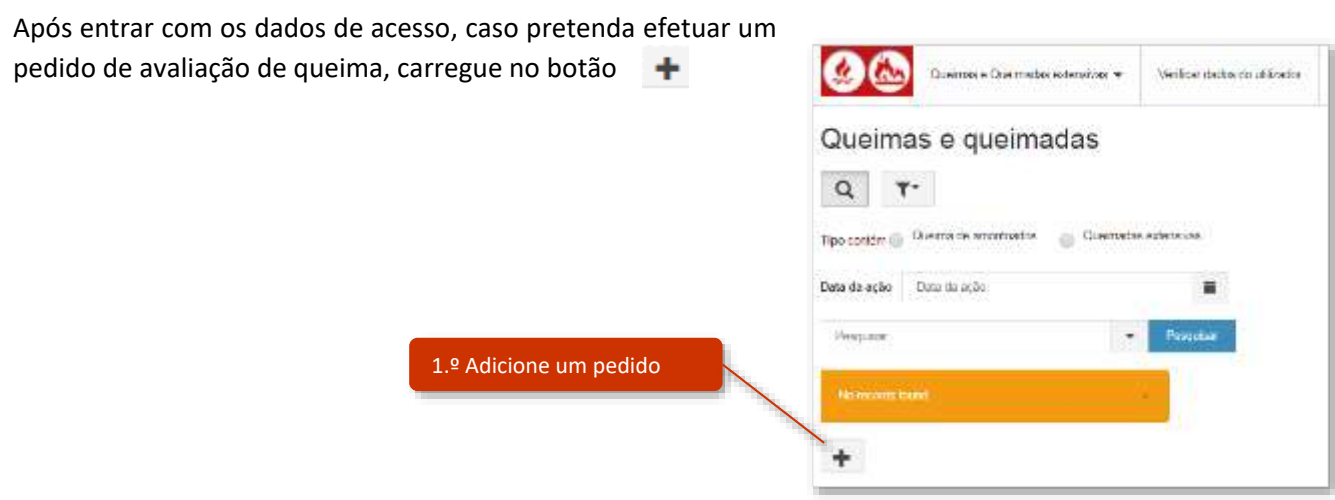

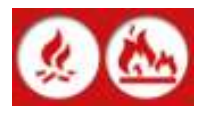

De seguida vá preenchendo passo a passo o formulário que lhe é apresentado:

#### **Passo 1 – preencha o tipo de ação e datas**

Ative a opção **Queima de amontoados**, selecione a data da queima através do botão **, indique se** necessita de equipa de apoio à elaboração da queima, descreva o motivo da queima (p. ex. Queima para eliminação de sobrantes de exploração florestal) e por último carregue no botão Adicionar.

**Nota**: Caso pretenda apoio técnico especializado aguarde o contacto do técnico do Gabinete Técnico Florestal do seu concelho.

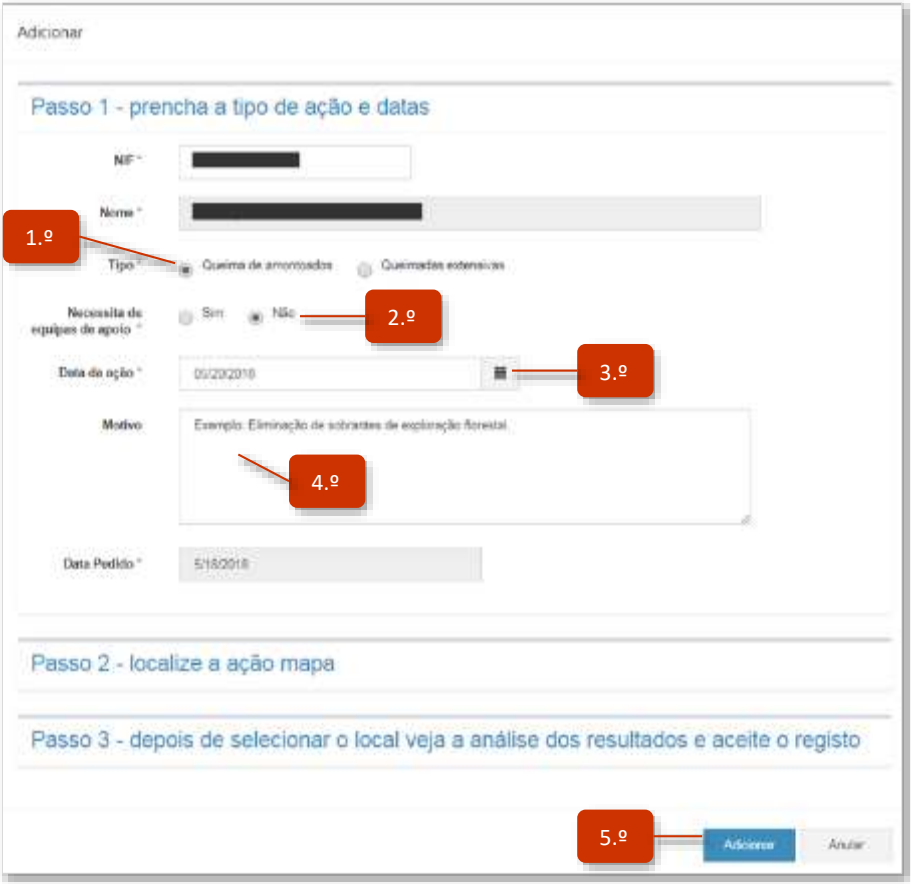

#### **Passo 2 – localize a ação, mapa**

Selecione o local onde irá realizar a queima de amontoados selecionando o botão Abrir mapa.

Seguidamente será aberta uma nova janela com um mapa para selecionar o local, fazendo zoom e arrastando o mapa para o local pretendido. Após a escolha do local, carregue no botão Aceitar. Os dados referentes ao distrito, concelho, freguesia e local, bem como código INE, região NUTS e coordenadas, serão automaticamente preenchidos.

Por último carregue no botão Adicionar.

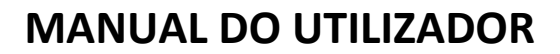

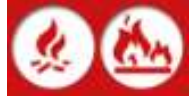

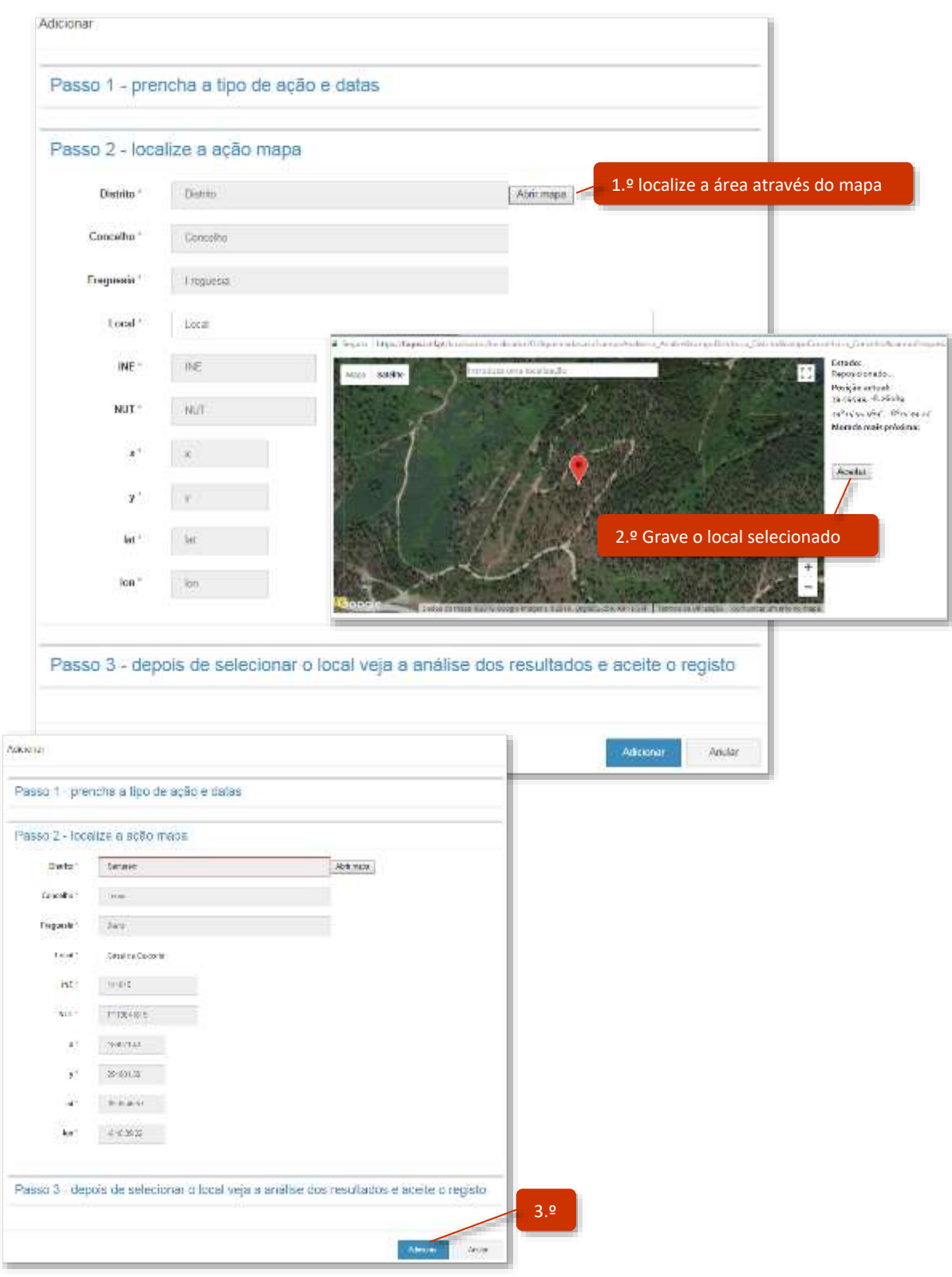

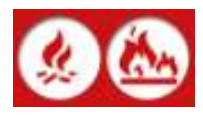

#### **Passo 3 – análise dos resultados**

Nesta janela terá aceso a um conjunto de informação meteorológica, risco de incêndio e perigosidade da queima a efetuar. No campo análise prévia é lhe dada uma avaliação global para a queima a pretendida.

Para finalizar o processo carregue no botão Adicionar.

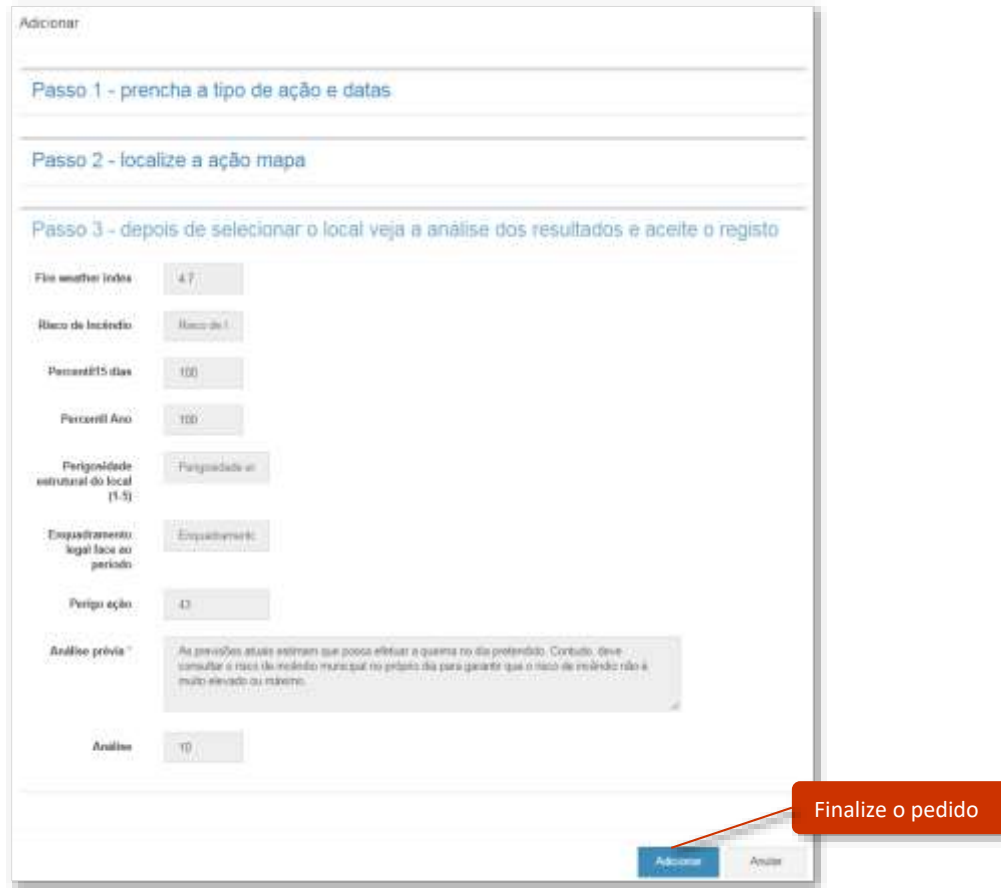

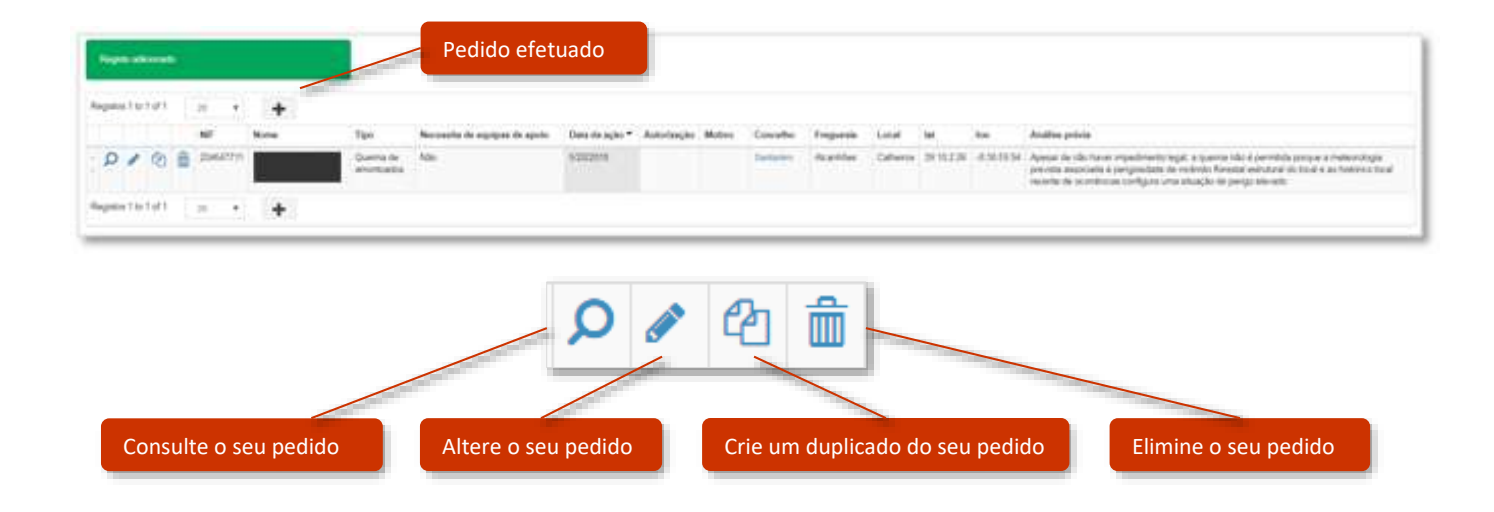

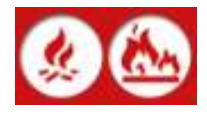

#### <span id="page-9-0"></span>**4. COMO FAZER UM PEDIDO DE AUTORIZAÇÃO DE QUEIMADA EXTENSIVA?**

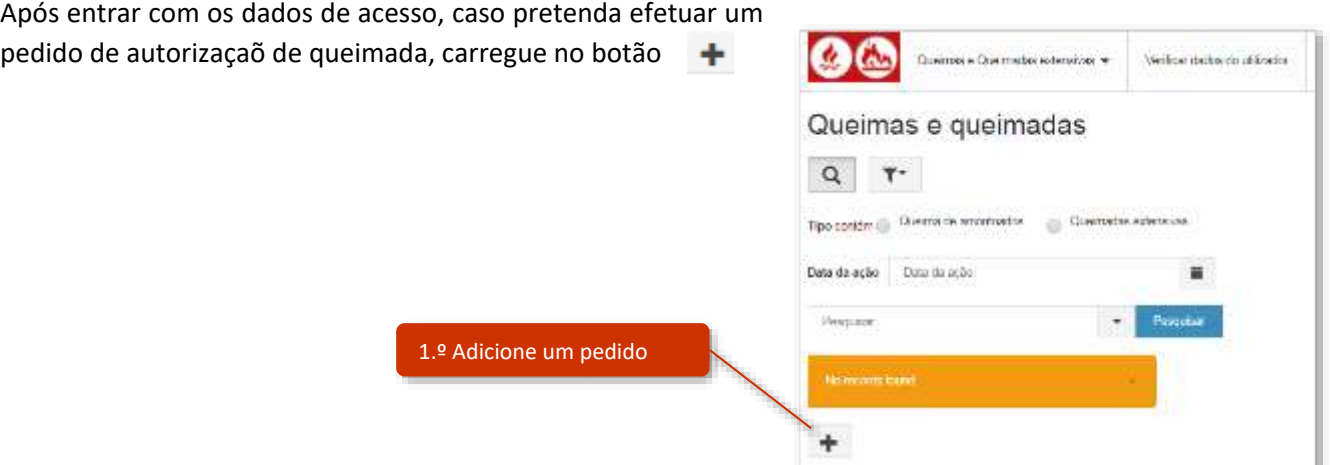

De seguida vá preenchendo passo a passo o formulário que lhe é apresentado:

#### **Passo 1 – preencha o tipo de ação e datas**

Ative a opção **Queimada extensiva**, selecione a data da queimada através do botão , indique se necessita de equipa de apoio à elaboração da queimada, descreva o motivo da queimada (p. ex. Eliminação de restolho) e por último carregue no botão Adicionar.

**Nota**: O pedido de autorização só pode ser efetuado para o próprio dia ou para os 2 dias seguintes. Caso pretenda apoio técnico especializado aguarde o contacto do técnico do Gabinete Técnico Florestal do seu concelho.

#### **Passo 2 – localize a ação, mapa**

Selecione o local onde irá realizar a queima de amontoados selecionando o botão Abrir mapa.

Seguidamente será aberta uma nova janela com um mapa para selecionar o local, fazendo zoom e arrastando o mapa para o local pretendido. Após a escolha do local, carregue no botão Aceitar. Os dados referentes ao distrito, concelho, freguesia e local, bem como código INE, região NUTS e coordenadas, serão automaticamente preenchidos.

Por último carregue no botão Adicionar.

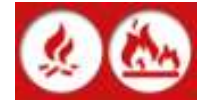

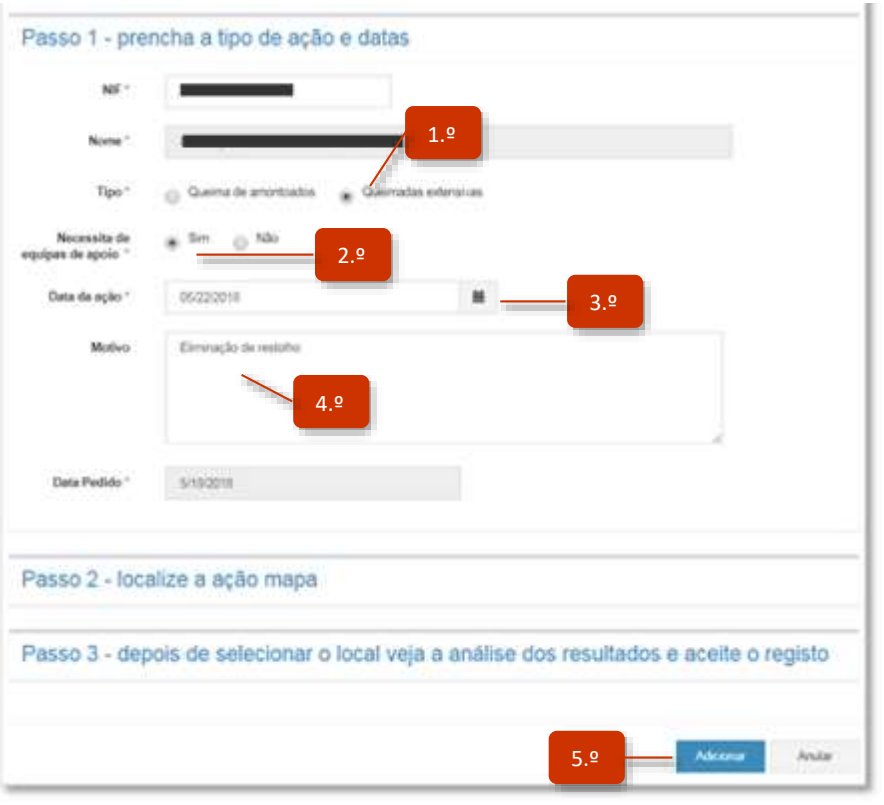

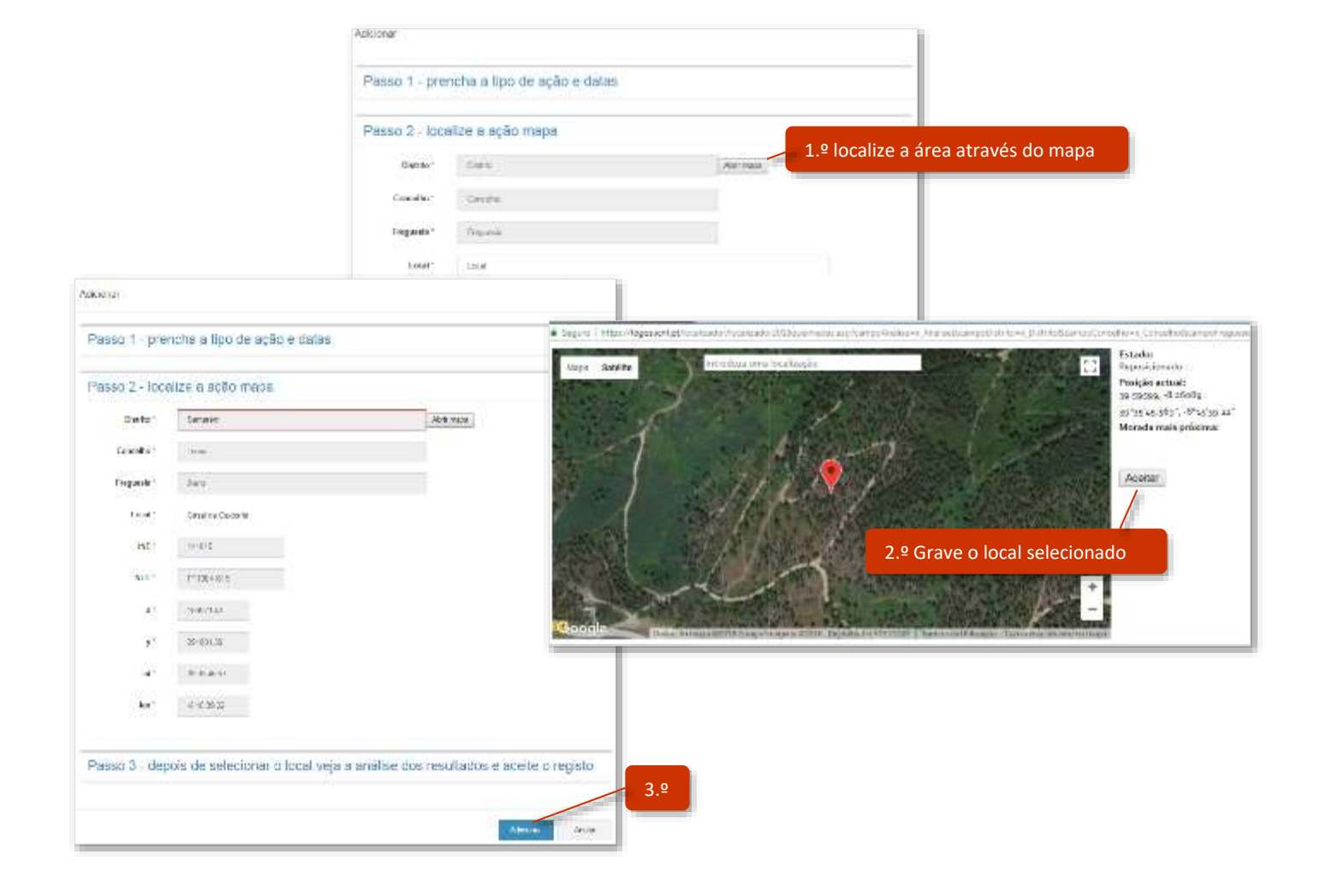

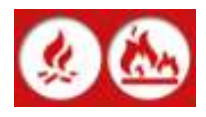

Nesta janela terá aceso a um conjunto de informação meteorológica, risco de incêndio e perigosidade da queimada a efetuar. No campo análise prévia é lhe dada uma avaliação global para a queimada a pretendida.

Para finalizar o processo carregue no botão Adicionar.

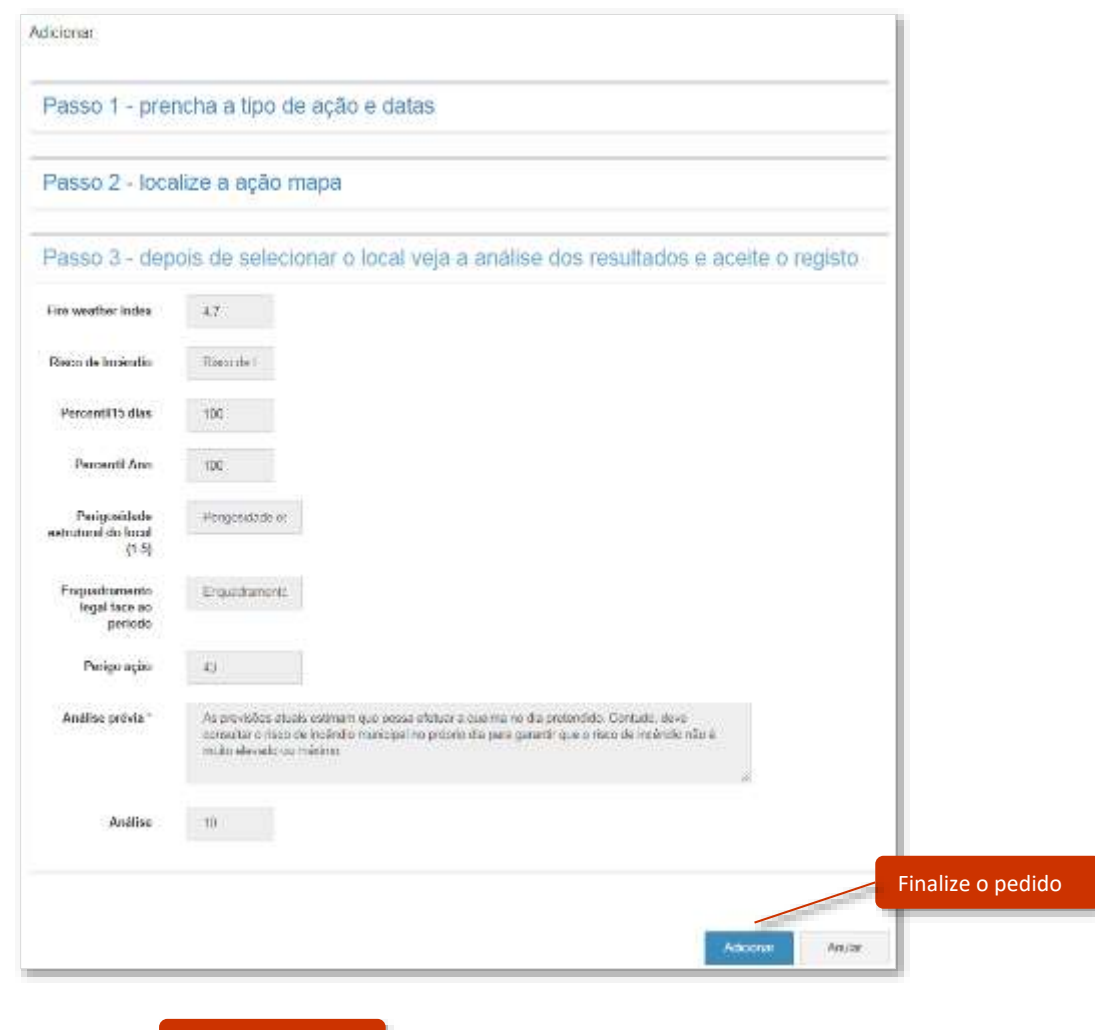

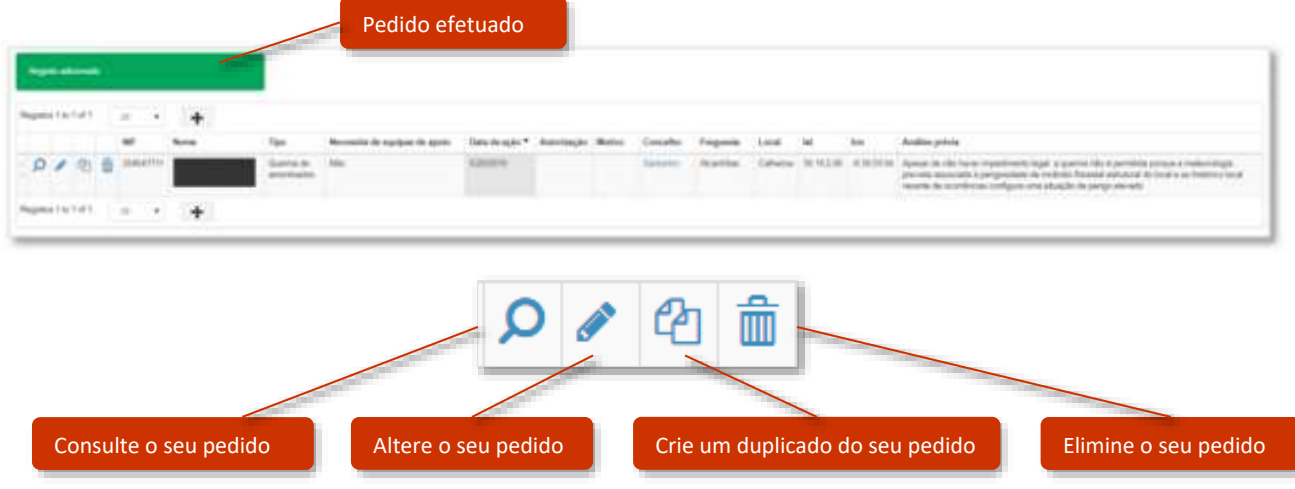

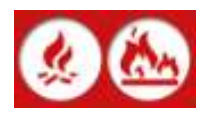

## **C. INFORMAÇÃO ÚTIL**

#### <span id="page-12-0"></span>**1. SERVIÇOS PÚBLICOS**

[http://www.icnf.pt](http://www.icnf.pt/) – Instituto da Conservação da natureza e das Florestas, I.P. http://www.ipma.pt – Instituto Português do mar e da Atmosfera

#### <span id="page-12-1"></span>**2. LEGISLAÇÃO**

<https://dre.pt/application/file/a/108010935> - Decreto-Lei 76/2017, de 17 de agosto (Artigos 27.º e 28.º)